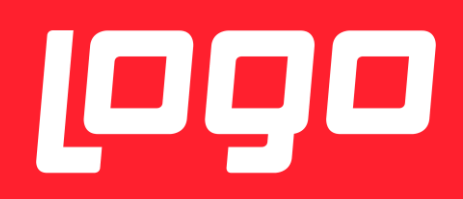

# E-REÇETE KARŞILAŞILABİLECEK SORUNLAR VE ÇÖZÜMLERİ

**LOGO YAZILIM**

04/01/2018

# İçindekiler

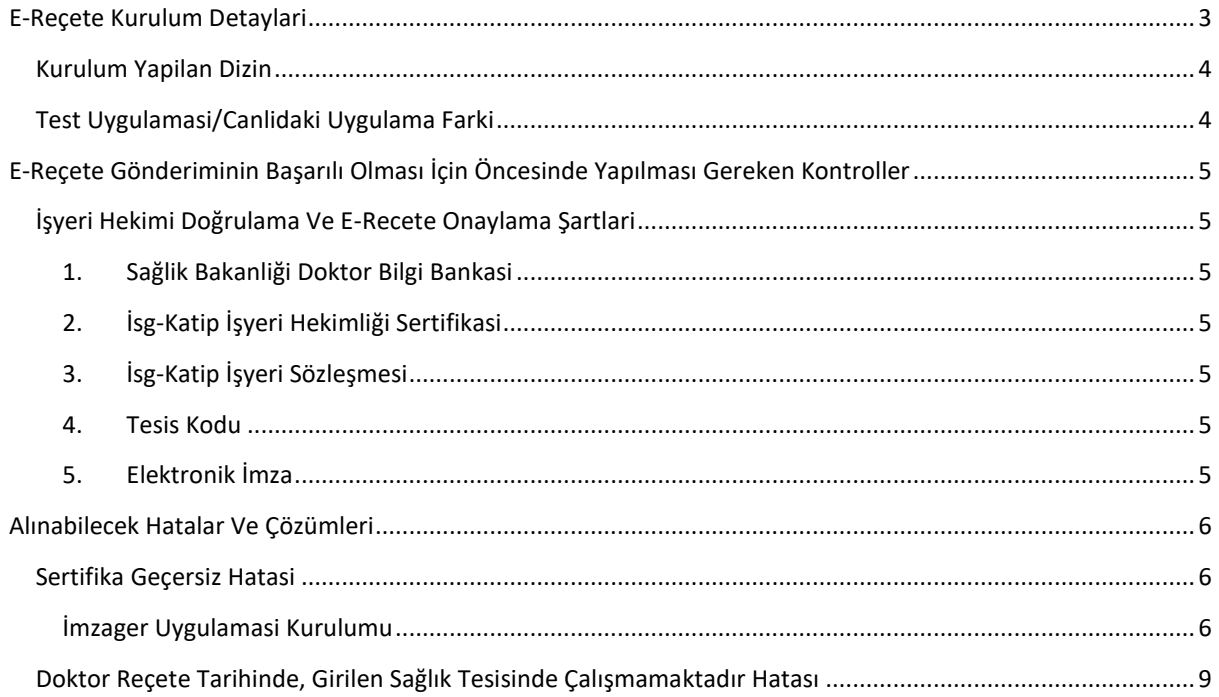

## <span id="page-2-0"></span>E-REÇETE KURULUM DETAYLARI

Kurulum dosyaları set bölgesinden alınmalıdır.

Kurulum dosyasını indirmek için gerekli bilgiler aşağıda paylaşılmaktadır.

Setup indirilecek adres:<http://webftp.netsis.com.tr/>

Erişim bilgileri:

Domain : NetsisYAZILIM

Username :netsisbayi

Password: netsis

Bilgileri ile giriş yapıldıktan sonra "Install\_ ile başlayan klasör seçilir

NetsisHR ile ilgili tüm setup, exe ve scriptler; Install\_ ile başlayan dizin altında "HR\_3\_15\_1\_0" başlığı altında bulunmaktadır.

- ➢ NETSİSHR Setup için; "Setup.NetsisHR.exe" indirilmelidir.
- ➢ Veritabanı güncellemesi için; DBUPDATE klasörü altındaki cümleler veritabanı güncellemesi için indirilmelidir.
- ➢ E-Reçetelerin Medula Sistemine Gönderimi için; E-Recete\_Imzala\_Setup klasörü altındaki exe kurulmalıdır.
- ➢ E-Reçetede kullanılacak, ilaç ve tanı insert scriptleri için ; E-Recete\_Script klasörü altındaki scriptler personel veritabanında çalıştırılmalıdır.

**NOT:** Ayrıca E-Reçete ile ilgili dökümanlara<https://docs.logo.com.tr/pages/viewpage.action?pageId=20350556> linkinden de erişilebilir.

E-Recete\_Imzala\_Setup kurulum yapılırken, veritabanı connection string kısmında NetsisHR ve ya TigerHR veritabanı seçilmelidir.

Kurulum sonrası masaüstünde kısayol olarak aşağıdaki gibi simgesi görünmektedir.

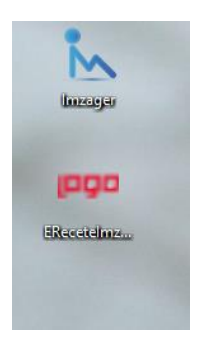

İlk kullanımda yapılması gereken bir işlem vardır. Kısayol mouse – sağ click ile ilk kez kullanımda açılır, aşağıdaki ekrandaki gibi "Advanced Properties" ile "Run As Administrator" hakkı verilmelidir.

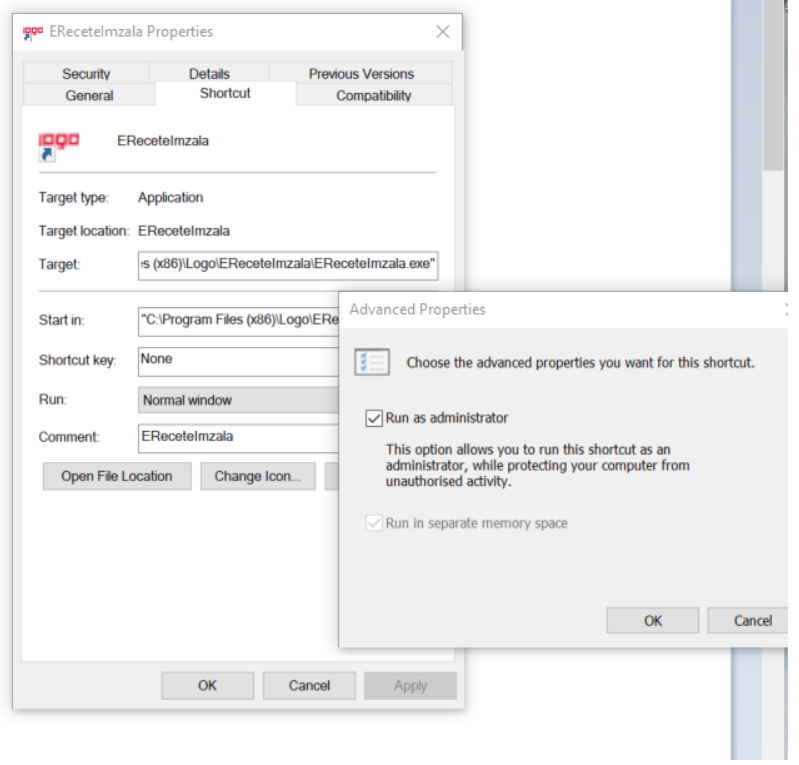

#### <span id="page-3-0"></span>Kurulum Yapilan Dizin

Kurulum yapılan dizin: C:\Program Files (x86)\Logo\EReceteImzala

E-recetenin config dosyası: C:\Program Files (x86)\Logo\EReceteImzala\EReceteImzala.exe.config

Config dosyasında veritabanı bilgileri yazmaktadır.

#### <span id="page-3-1"></span>Test Uygulamasi/Canlidaki Uygulama Farki

2 Ocak 2018 öncesinde test amaçlı yapılan kurulumlar ile 2 Ocak 2018 sonrasında canlıya alınan kurulumlar arasındaki fark aşağıdaki gibi ayırt edilebilir, test kurulumlarında giriş ekranında aşağıdaki gibi test yazmaktadır.

Kimlik numarası, giriş yapacak doktorun kimlik numarası olmalıdır.

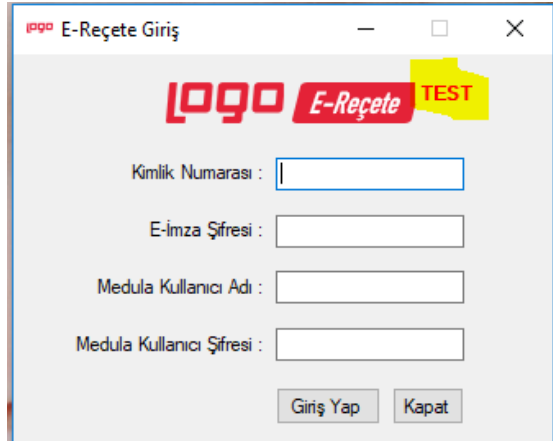

## <span id="page-4-0"></span>E-REÇETE GÖNDERIMININ BAŞARILI OLMASI İÇIN ÖNCESINDE YAPILMASI GEREKEN **KONTROLLER**

- İşyeri hekimleri <https://medeczane.sgk.gov.tr/eczane/login.jsp> adresinden Medula'da kullanıcı açarken, güvenlik sorusu ve cevabı girmeleri gerekiyor. Boş geçerek kullanıcı oluşturmaları halinde yine aynı adreste login olduktan sonra kullanıcı bilgileri güncelleme bölümünden bu bilgileri doldurabilirler.
- Reçete gönderilecek bilgisayara E-imza kurulum işlemlerini tamamlanmış olması gerekiyor.
- İmza sağlayıcıların internet sitelerinde kurulum dosyaları var.
- Java yüklenmiş olması gerekiyor. Gerekli dosyalara <https://www.java.com/tr/download/manual.jsp> adresinden ulaşabilirler.
- Sertifika hatası alınıyorsa imzager kurulmalı, müşteride varsa kaldırılıp tekrar kurulmalıdır. Imzager uygulamasından herhangi bişey imzalanıp, yeni sertifika oluşturulmalıdır.

## <span id="page-4-2"></span><span id="page-4-1"></span>İŞYERİ HEKİMİ DOĞRULAMA VE E-RECETE ONAYLAMA ŞARTLARI

#### 1. SAĞLIK BAKANLIĞI DOKTOR BİLGİ BANKASI

<http://sbu2.saglik.gov.tr/drBilgi/>adresinden, bilgiler kontrol edilmelidir. Sağlık Bakanlığı Doktor Bilgi Bankasında Kayıtlı Hekim Olunması gerekmektedir.

#### <span id="page-4-3"></span>2. İSG-KATİP İŞYERİ HEKİMLİĞİ SERTİFİKASI

İşyeri hekiminin geçerli bir işyeri hekimliği sertifikasına sahip olup olmadığı; ÇSGB bünyesinde bulunan İSG-KATİP [https://isgkatip.csgb.gov.tr](https://isgkatip.csgb.gov.tr/) adresinden veya "e-Devlet Kapısı" adresinden giriş yapılarak kontrol edilebilir.

İşyeri hekimlerinin e-Reçete yazabilmeleri için "Geçerli İşyeri Hekimliği" sertifikasına sahip olmaları gerekmektedir.

**NOT:** Işyeri hekimliği sertfikası geçerliliği her 5 yılda bir ÇSGB tarafından vize işleminin yapılmış olması anlamına gelmektedir. Vize işlemi zamanında yapılmayan sertifikalar, vize işlemi yapılana kadar geçersiz sayılacaktır.

#### <span id="page-4-4"></span>3. İSG-KATİP İŞYERİ SÖZLEŞMESİ

<span id="page-4-5"></span>İşyeri hekimlerinin e-Reçete yazabilmeleri için; "İşyeri Hekimliği Sözleşmesinin" olması gerekmektedir.

#### 4. TESİS KODU

<span id="page-4-6"></span>NetsisHR uygulamasında "Tesis Kodu" girilmesi zorunludur. Tesis Kodu MEDULA sistemine girilerek öğrenilebilir.

#### 5. ELEKTRONİK İMZA

İşyeri hekimlerinin E-Reçete yazabilmeleri için; işyeri hekimlerinin "Elektronik İmza" sahibi olması gerekmektedir. Daha önce sahip olunmuş elektronik bir imza varsa, bu e-Reçete işlemleri için kullanılabilir, ayrıca bir elektronik imza almanız gerekmemektedir.

"USB Dongle" alarak elektronik imzayı temin ettikten sonra, elektronik imzanın olduğu USB Dongle'ın bilgisayara kurulması gerekir.

## <span id="page-5-0"></span>ALINABILECEK HATALAR VE ÇÖZÜMLERI

## <span id="page-5-1"></span>Sertifika Geçersiz Hatasi

Aşağıda gösterilen butonlara tıklandıgında sertifika hatası alınıyorsa imzager kurulmalı, müşteride varsa kaldırılıp tekrar kurulmalıdır. Imzager uygulamasından herhangi bişey imzalanıp, yeni sertifika oluşturulmalıdır.

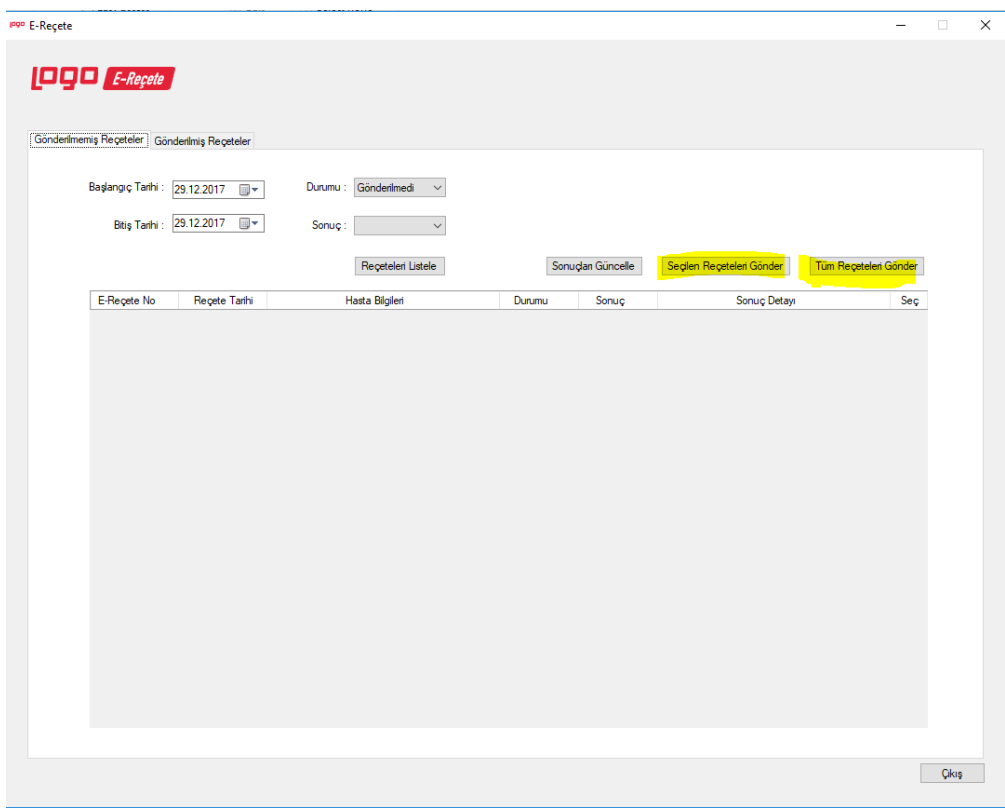

<span id="page-5-2"></span>İmzager Uygulamasi Kurulumu

Bu işlem için gerekli linkler : https://www.e[imzatr.com/?gclid=EAIaIQobChMI44Shj7Cv2AIVg7DtCh0PGAG3EAAYASAAEgIDLvD\\_BwE#](https://www.e-imzatr.com/?gclid=EAIaIQobChMI44Shj7Cv2AIVg7DtCh0PGAG3EAAYASAAEgIDLvD_BwE)

adresinde aşağıdaki ekranda belirtilen java kurulumu yapılmalıdır.

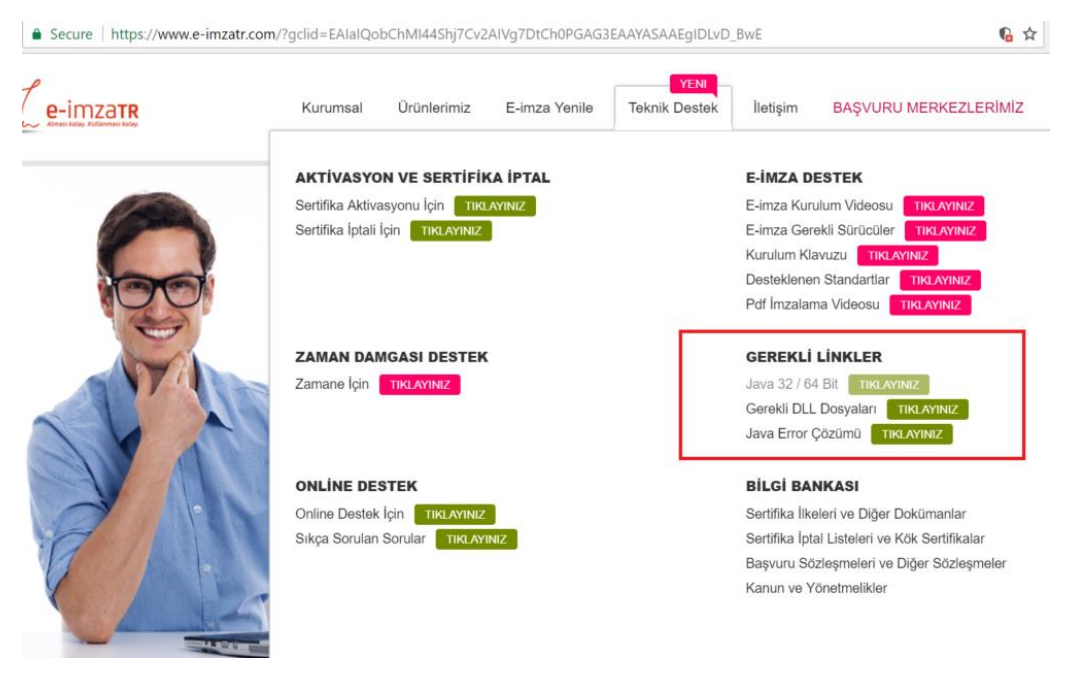

"Gerekli Linkler" başlığı altındaki java ile ilgili linke tıklandığında aşağıdaki ekrandan java kurulumu gerçekleştirilmelidir.

nik İmza - e-imza $\bar{x} \times \sqrt{\frac{d}{d}}$  Tüm İşletim Sistemleri İçi $\bar{x}$ A Oracle Corporation [US] | https://www.java.com/tr/download/mar

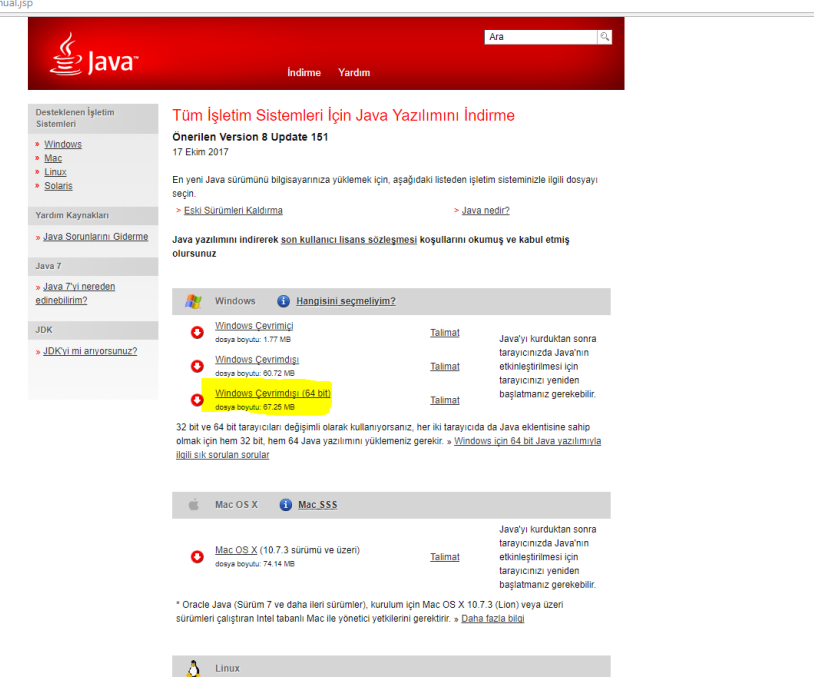

İmzager uygulaması kurulumu java kurulumu sonrasında yapılabilir.

**<https://yazilim.kamusm.gov.tr/?q=/node/5>**

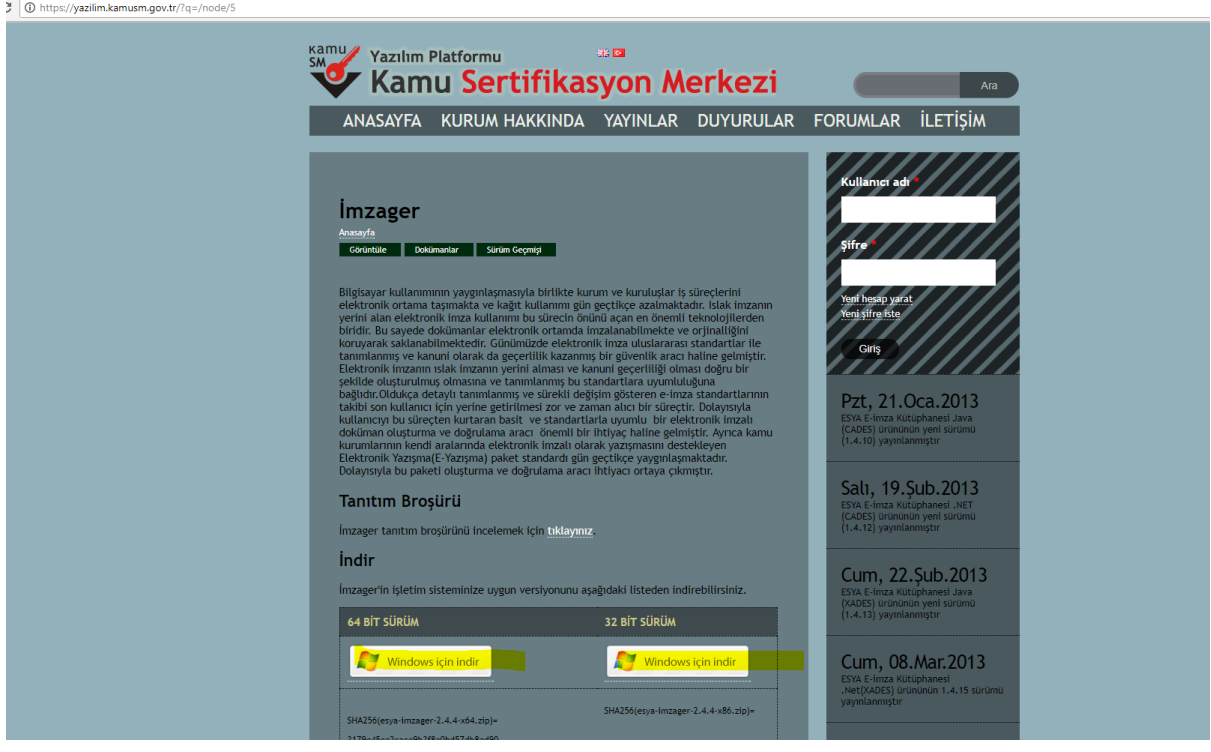

64 bit/32 bit kurulum yapılavak makinaya göre seçilip kurulabilir.

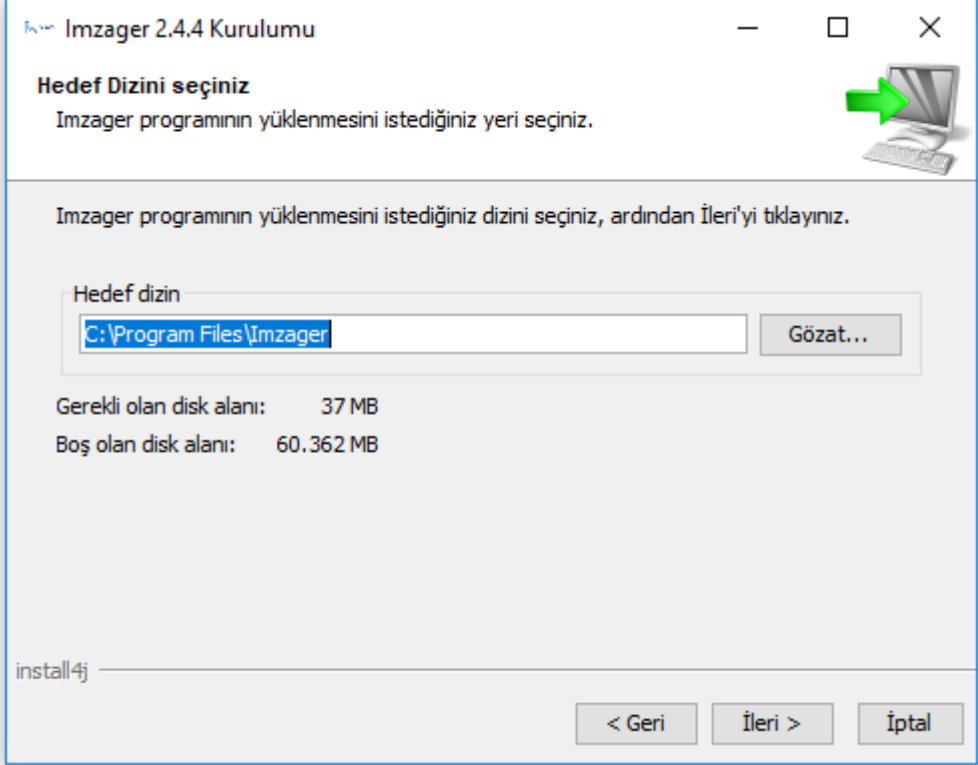

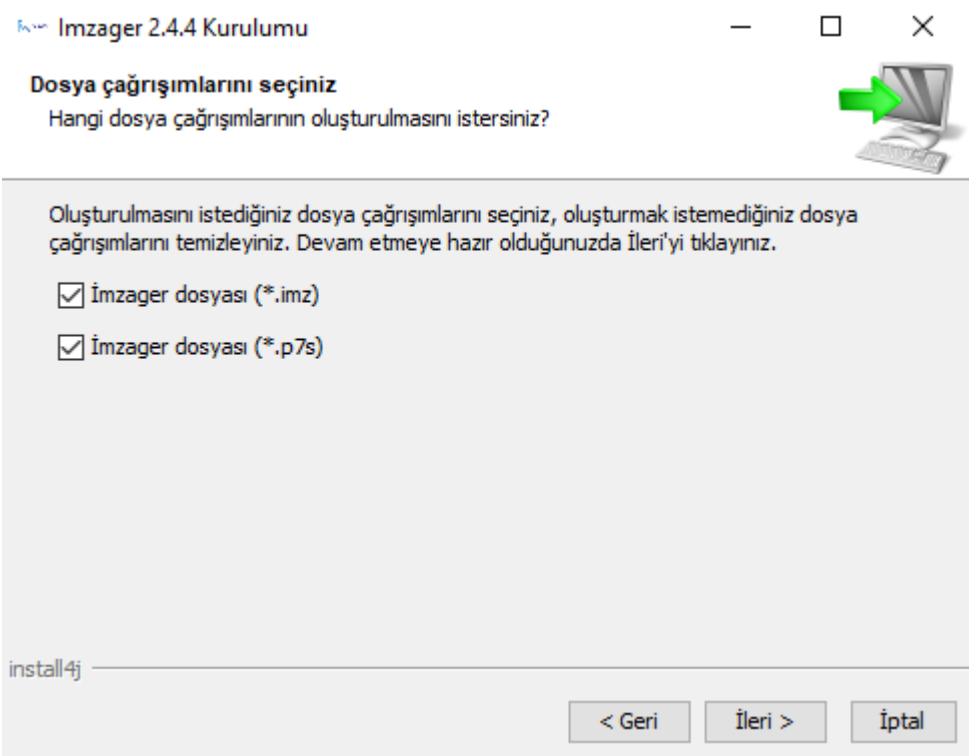

İmzager uygulaması açıldıktan sonra, aşağıdaki ekrandan kullanıcı sertfikası gecersizse ve e-imza süresi bitmediyse bu uygulama içinden herhangi birşey imzalayıp yeni sertifika üretebilir.

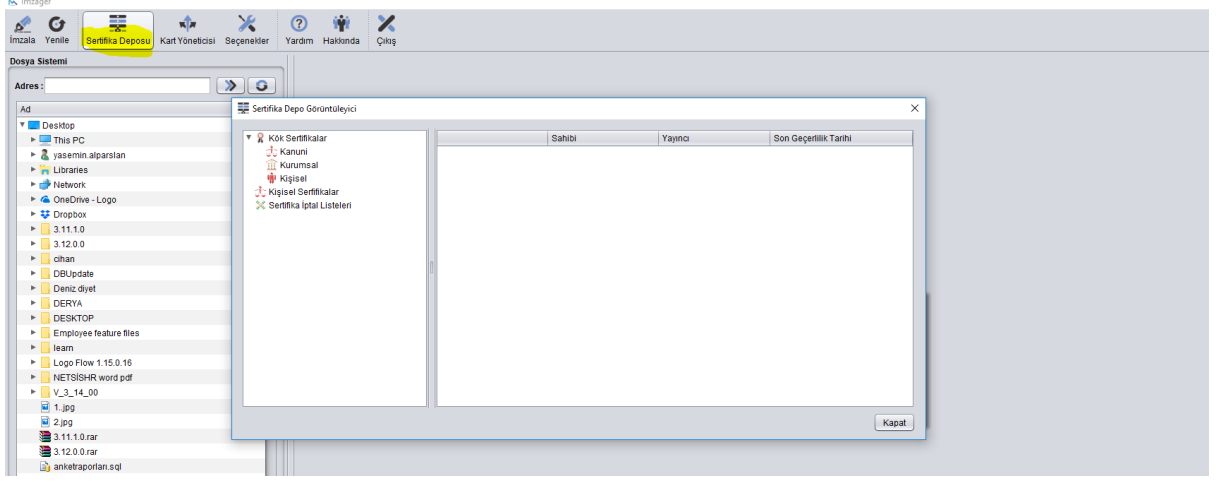

<span id="page-8-0"></span>Doktor Reçete Tarihinde, Girilen Sağlık Tesisinde Çalışmamaktadır Hatası

Bu hata alındığında İSG-KATİP uygulamasındaki Sözleşmeler ekranından hangi ilde aktif sözleşmesinin olduğu ve Sertifikalar ekranından sertifikasının geçerlilik durumunu kontrol etmelidir. Bahse konu ilde sözleşme kaydı aktif ve sertifika geçerli olduğu halde, yazılmış olan reçeteler "Doktor reçete tarihinde, girilen sağlık tesisinde çalışmamaktadır" hatası veriyorsa; İşyeri Hekim kaydının Medulaya aktarımı için (312) 296 60 00 telefon numarasından İSG-KATİP Teknik Problemler Birimine ulaşabilir ya da *[isgkatip@csgb.gov.tr](mailto:isgkatip@csgb.gov.tr)* e-posta adresine bildirimde bulunabilirler.